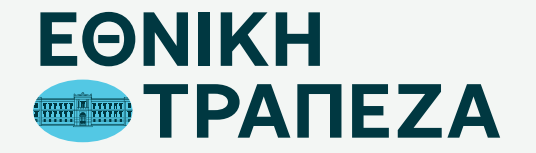

### **Αμφισβήτηση συναλλαγών**

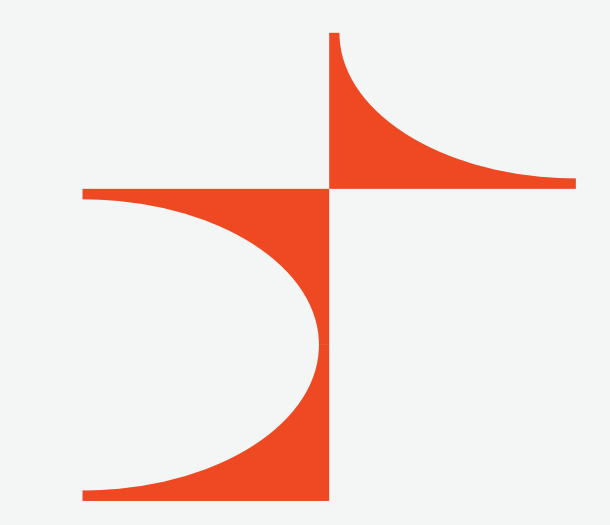

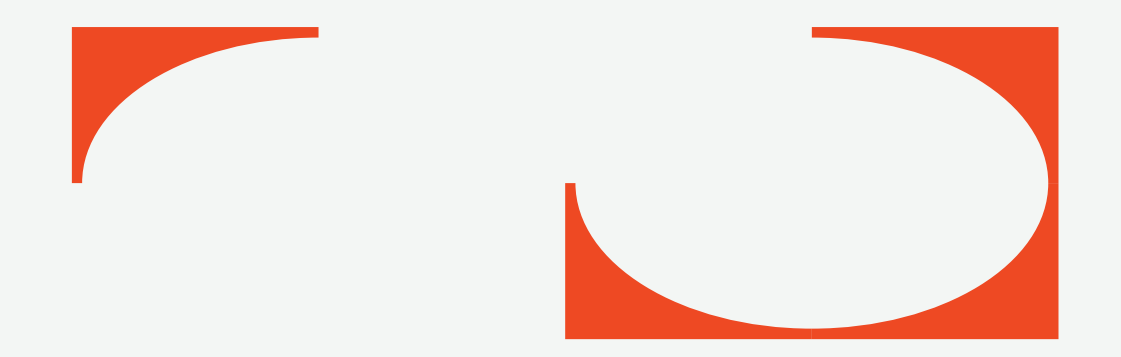

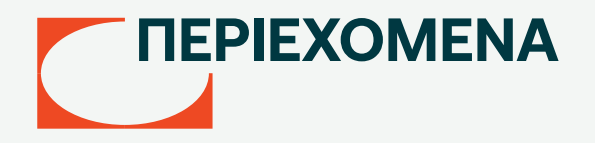

- [Μετάβαση στο Digital Banking](#page-2-0)
- [Καταχώριση όνομα χρήστη/username](#page-3-0)
- [Καταχώριση κωδικού/password](#page-4-0)
- [Περιήγηση στο Digital Banking](#page-5-0)
- [Επιλογή κάρτας](#page-6-0)
- [Αναζήτηση συναλλαγής](#page-7-0)
- [Αίτημα αμφισβήτησης](#page-8-0)
- [Επιλογή λόγου αμφισβήτησης](#page-9-0)
- [Δήλωση αμφισβήτησης](#page-10-0)
- [Επιβεβαίωση αμφισβήτησης](#page-11-0)
- [Ολοκλήρωση αιτήματος αμφισβήτησης](#page-12-0)

### <span id="page-2-0"></span>**Μετάβαση στο Digital Banking**

Μεταβείτε στο σύνδεσμο nbg.gr μέσω ενός browser. Επιλέξτε τη σύνδεση για Ιδιώτες (σημείο 1)

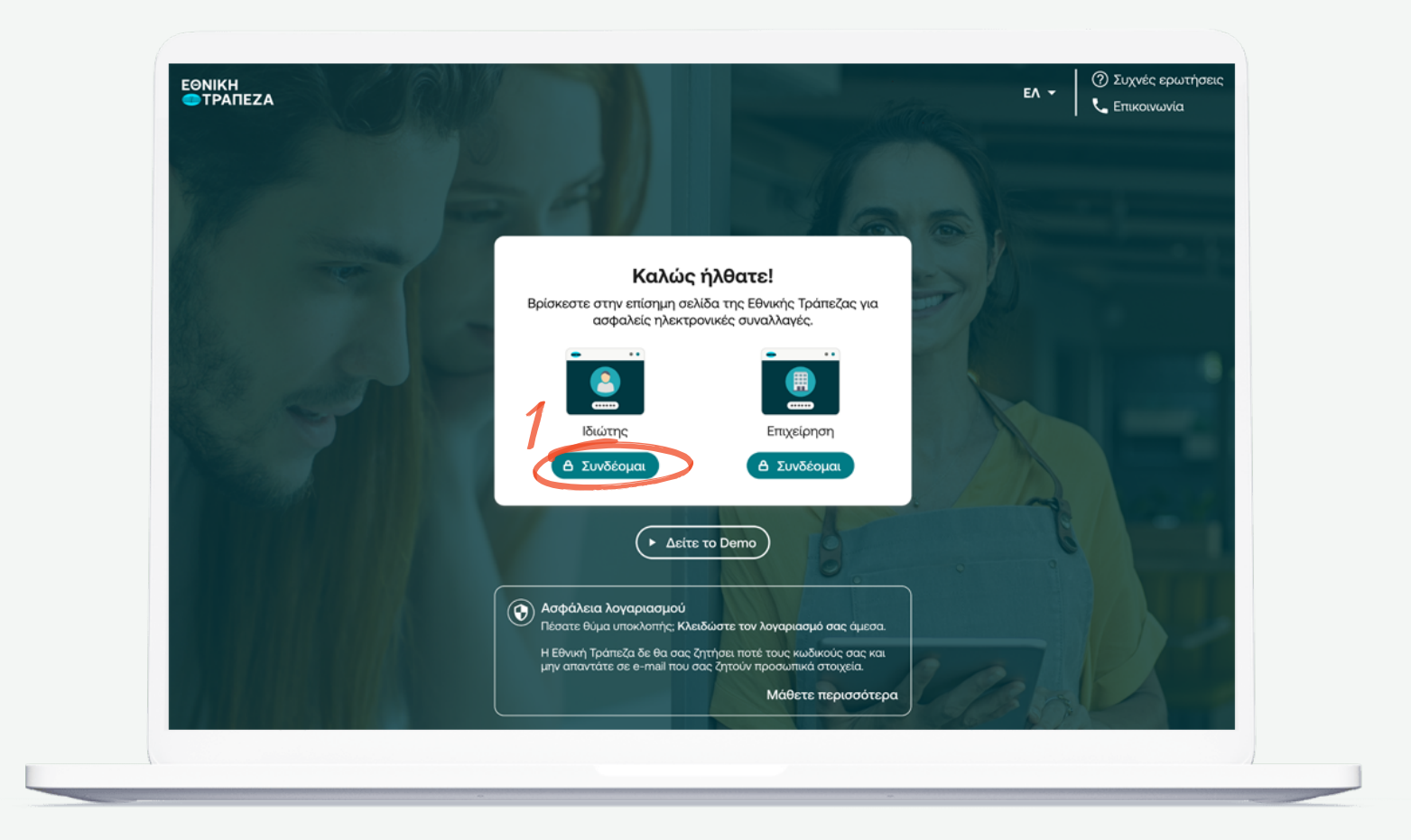

### <span id="page-3-0"></span>**Καταχώριση όνομα χρήστη/username**

Πληκτρολογήστε το όνομα χρήστη/username σας και πατήστε «Συνέχεια» (σημείο 1) Μπορείτε να πατήστε στο σημείο «Δείτε το Demo», για να παρακολουθήσετε τα βήματα της διαδικασίας σε βίντεο

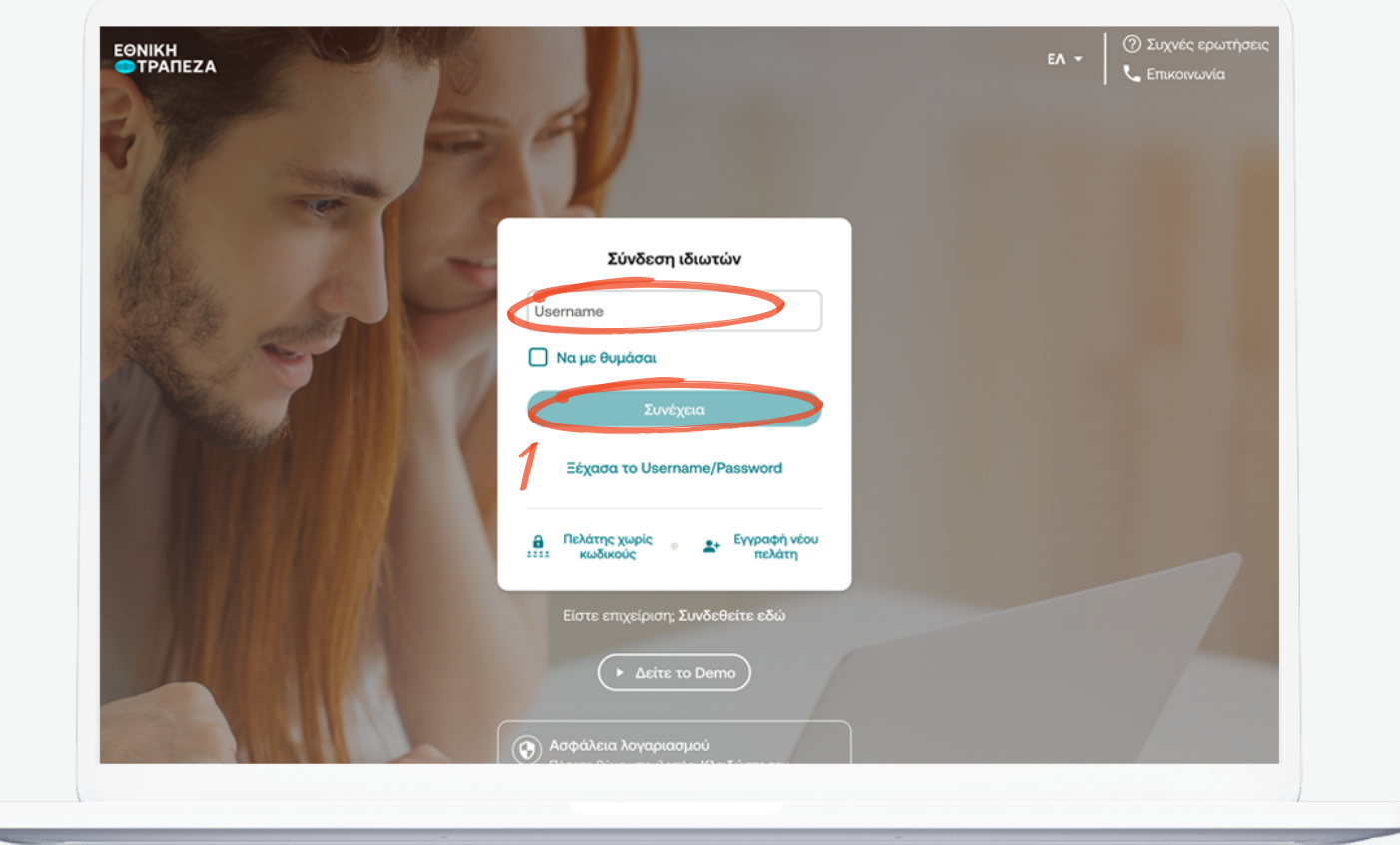

#### <span id="page-4-0"></span>**Καταχώριση κωδικού/password**

Πληκτρολογήστε τοn κωδικό/password και στη συνέχεια πατήστε «Σύνδεση». Μπορείτε να πατήστε στο σημείο «Δείτε το Demo», για να παρακολουθήσετε τα βήματα της διαδικασίας σε βίντεο (σημείο 1)

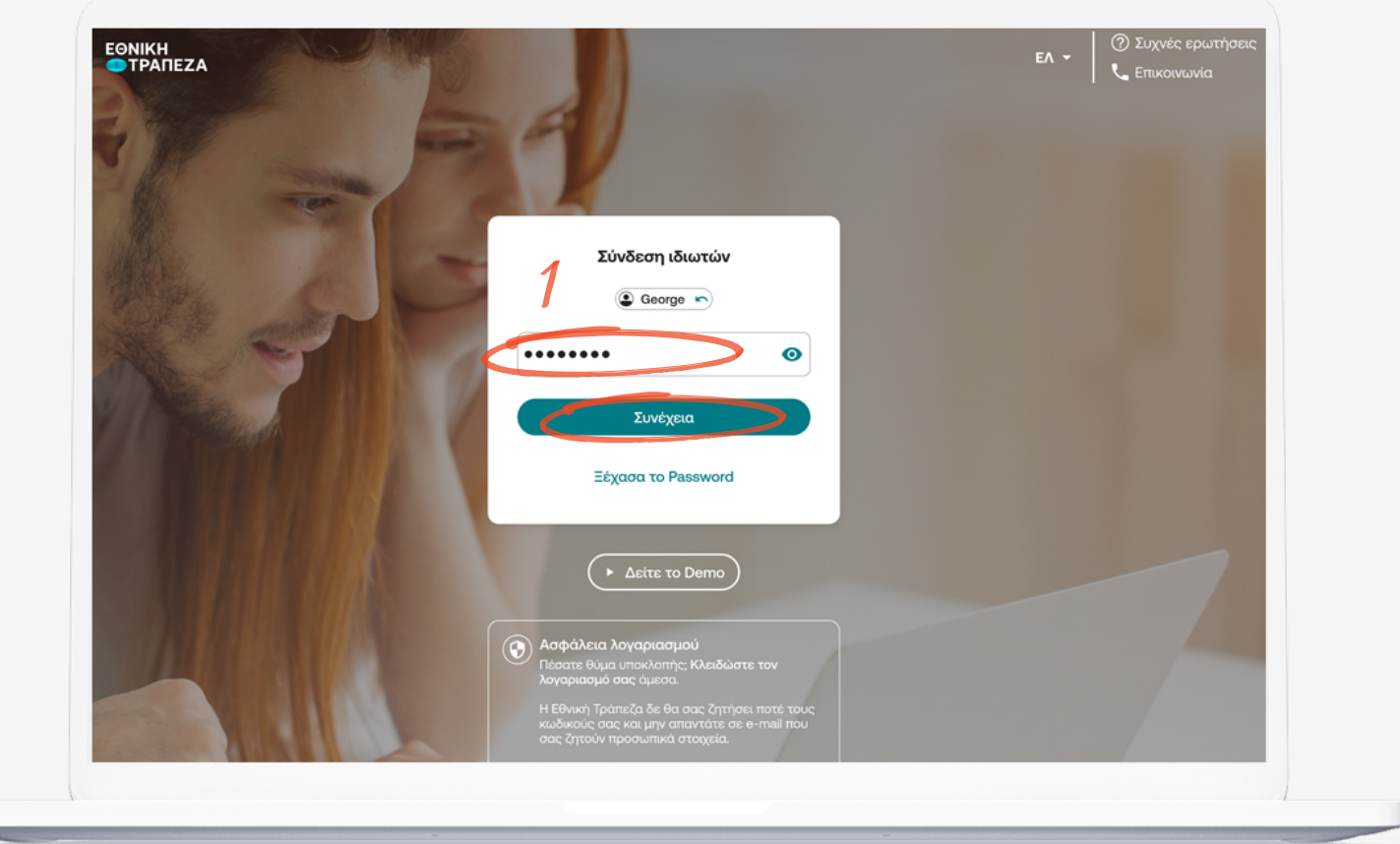

## <span id="page-5-0"></span>**Περιήγηση στο Digital Banking**

Έχετε συνδεθεί! Μπορείτε να περιηγηθείτε εύκολα και γρήγορα και να δείτε όλους τους λογαριασμούς, τις συναλλαγές καθώς και όλα τα προϊόντα που διαθέτετε ή θέλετε να αποκτήσετε

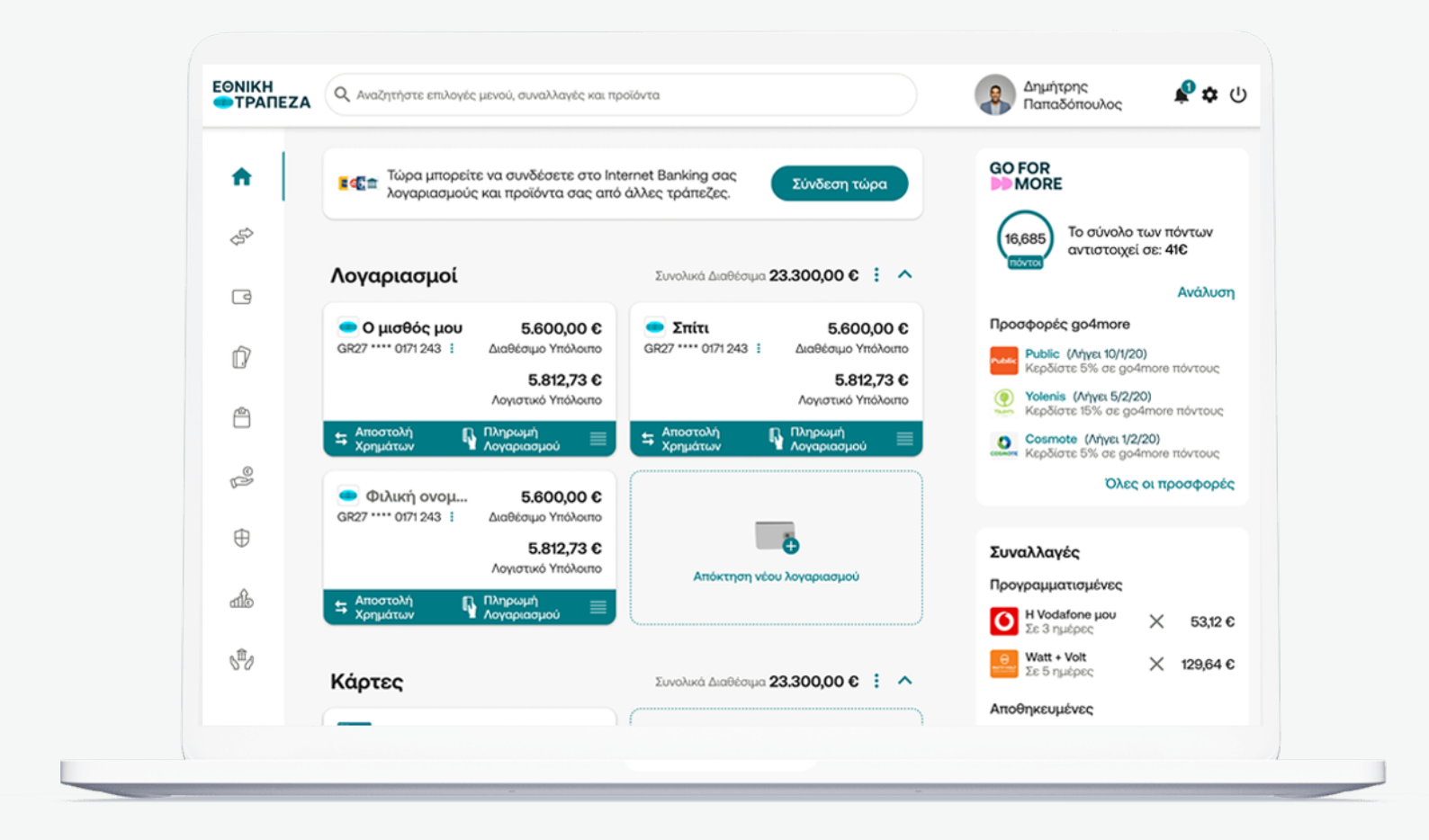

<span id="page-6-0"></span>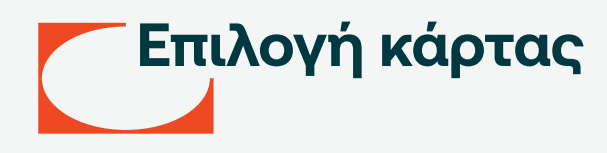

Επιλέξτε απο το μενού προϊόντων στα αριστερά «Κάρτες» και στη συνέχεια την κάρτα για την οποία θέλετε να δηλώσετε αμφισβήτηση για ολοκληρωμένη συναλλαγή (σημείο 1)

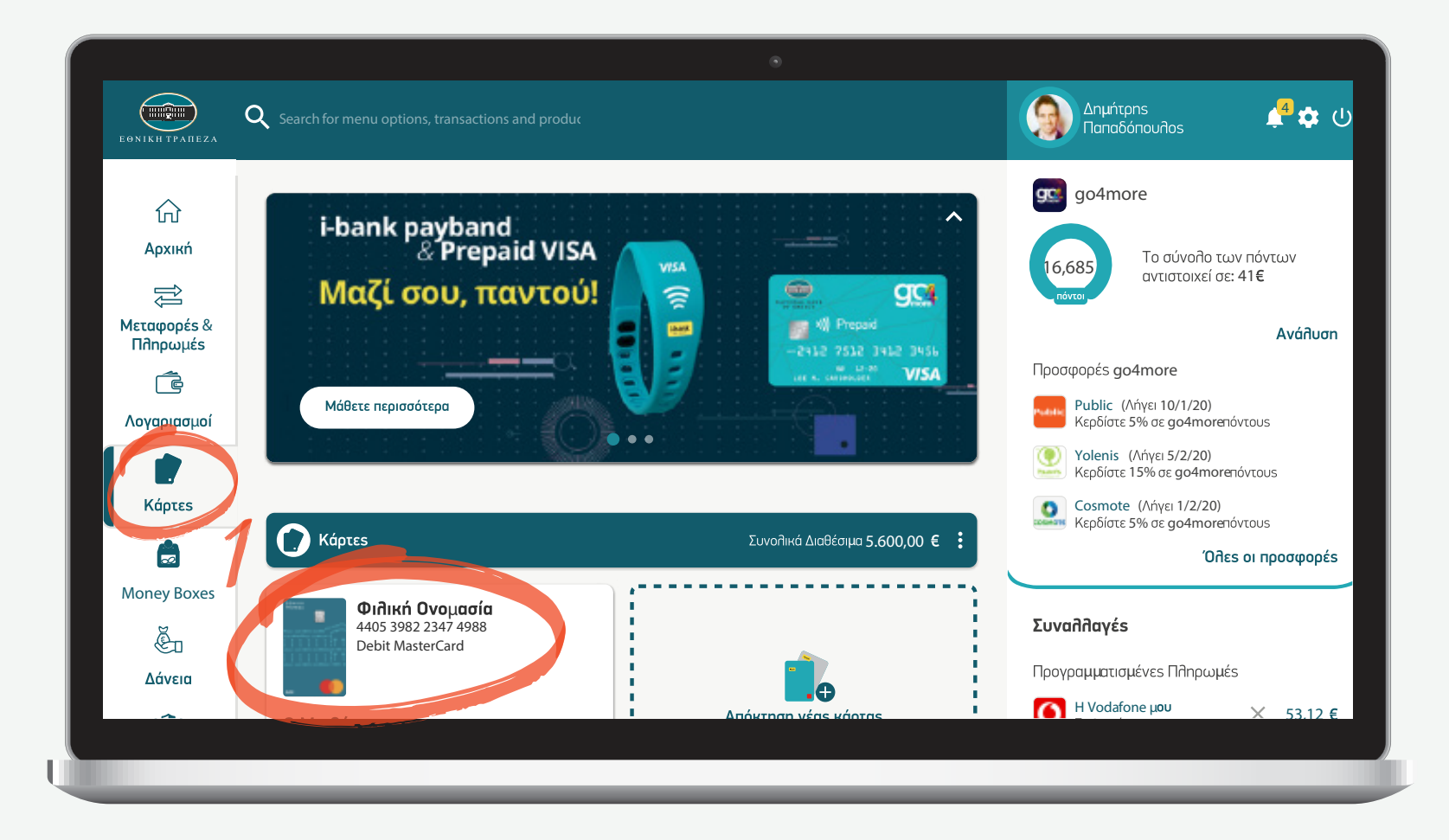

# <span id="page-7-0"></span>**Αναζήτηση συναλλαγής**

Επιλέξτε κάτω απο το μενού των αναλυτικών στοιχείων κάρτας την χρονική περίοδο που σας ενδιαφέρει και συμπληρώστε την ημερομηνία που πραγματοποιήθηκε η συναλλαγή. Στην μπάρα «Αναζήτηση» πληκτρολογήστε λέξεις κλειδιά για τη συναλλαγή που θέλετε να αμφισβητήσετε (σημείο 1)

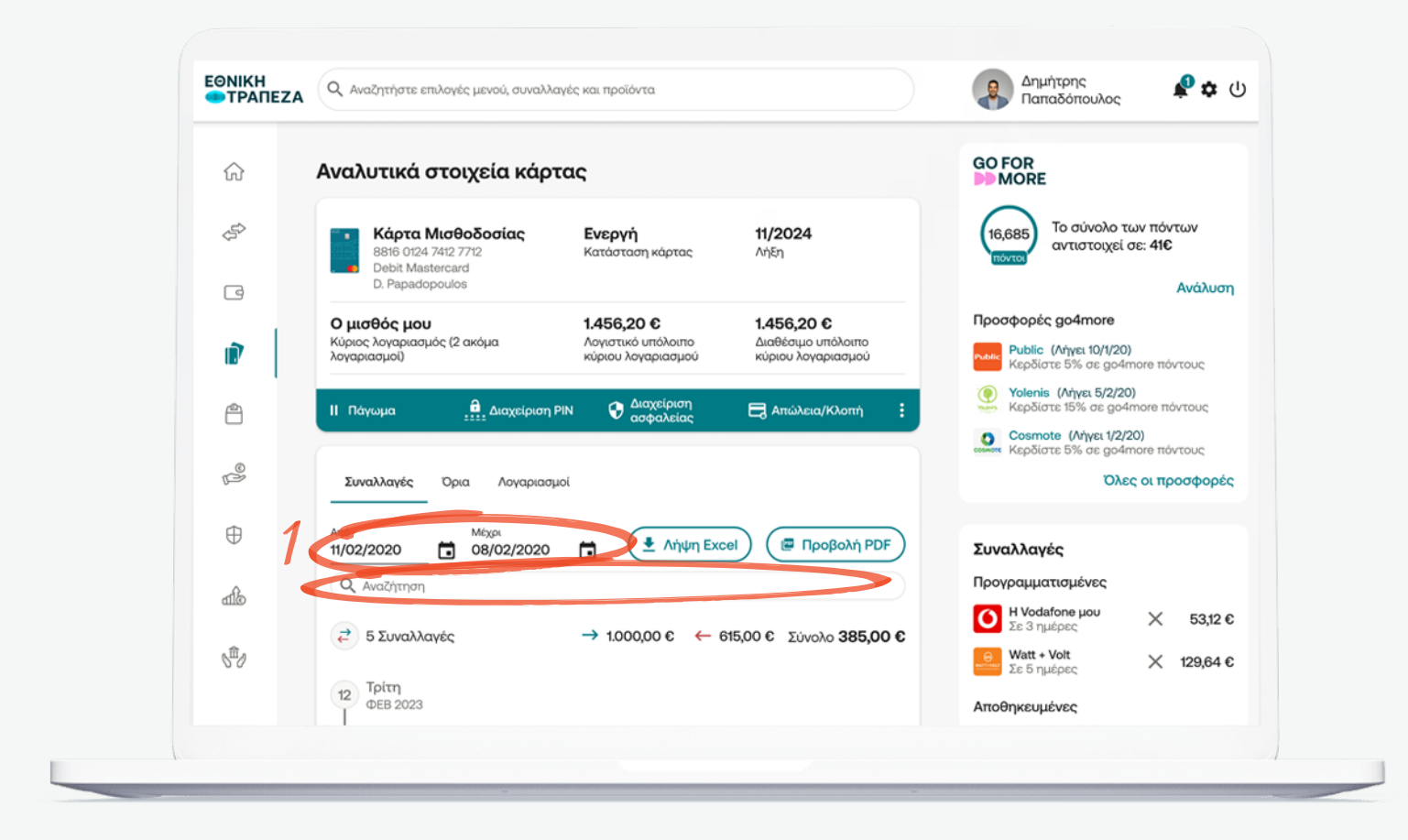

## <span id="page-8-0"></span>**Αίτημα αμφισβήτησης**

Επιλέξτε τη συναλλαγή πατώντας το βελάκι για να δείτε περαιτέρω πληροφορίες. Εφόσον διαβάσετε τα στοιχεία και είστε σίγουροι ότι αυτή είναι η συναλλαγή που θέλετε να αμφισβητήσετε πατήστε «Αμφισβήτηση συναλλαγής» (σημείο 1)

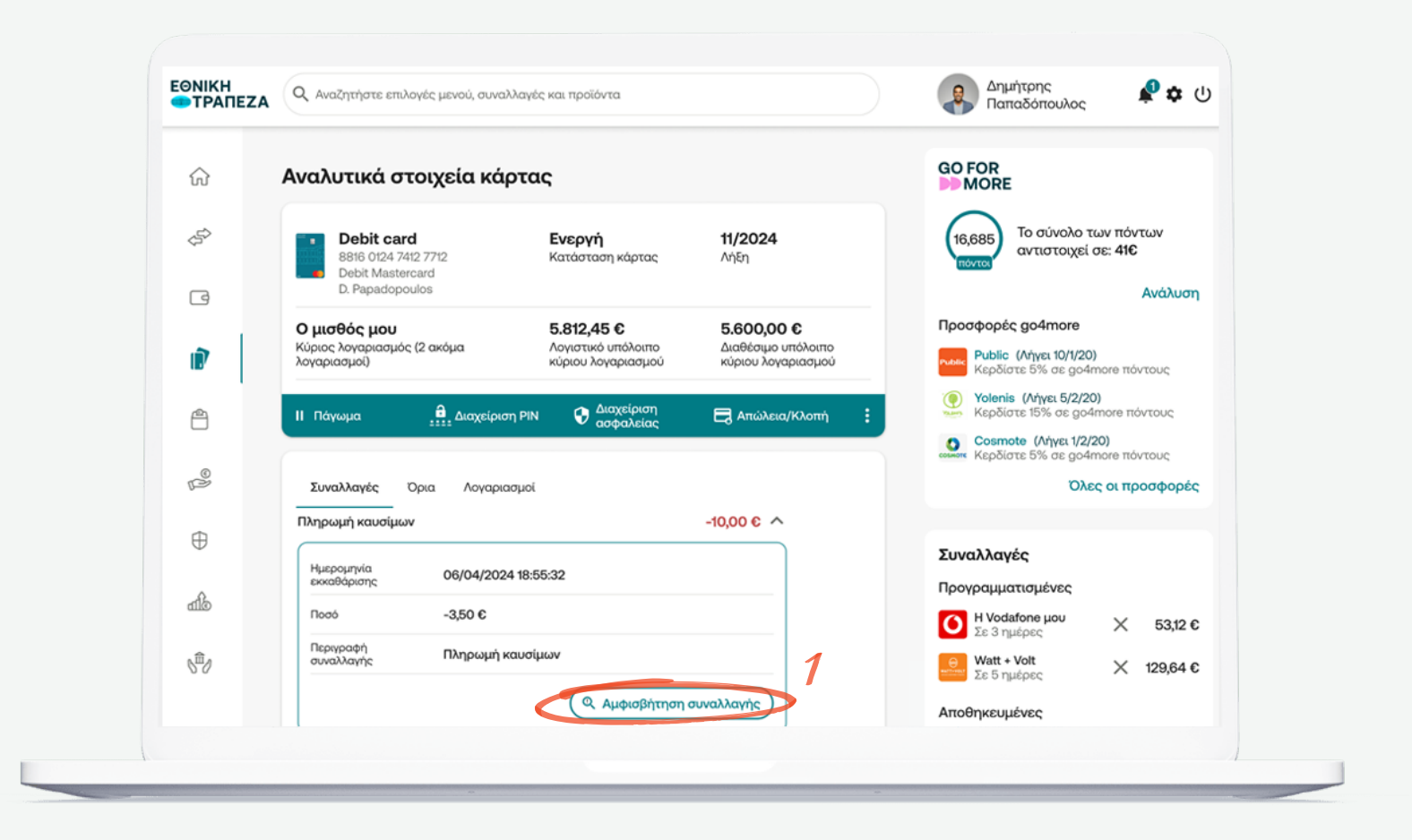

### <span id="page-9-0"></span>**Επιλογή λόγου αμφισβήτησης**

- Πατώντας το βελάκι στον «Λόγο υποβολής αιτήματος αμφισβήτησης» θα εμφανιστεί ένα μενού με πολλαπλές επιλογές για λόγους αμφισβήτησης
	- Επιλέξτε τον λόγο που ισχύει για εσάς
	- Όταν επιλέξτε προχωρήστε στο επόμενο βήμα πατώντας «Συνέχεια» (σημείο 2)

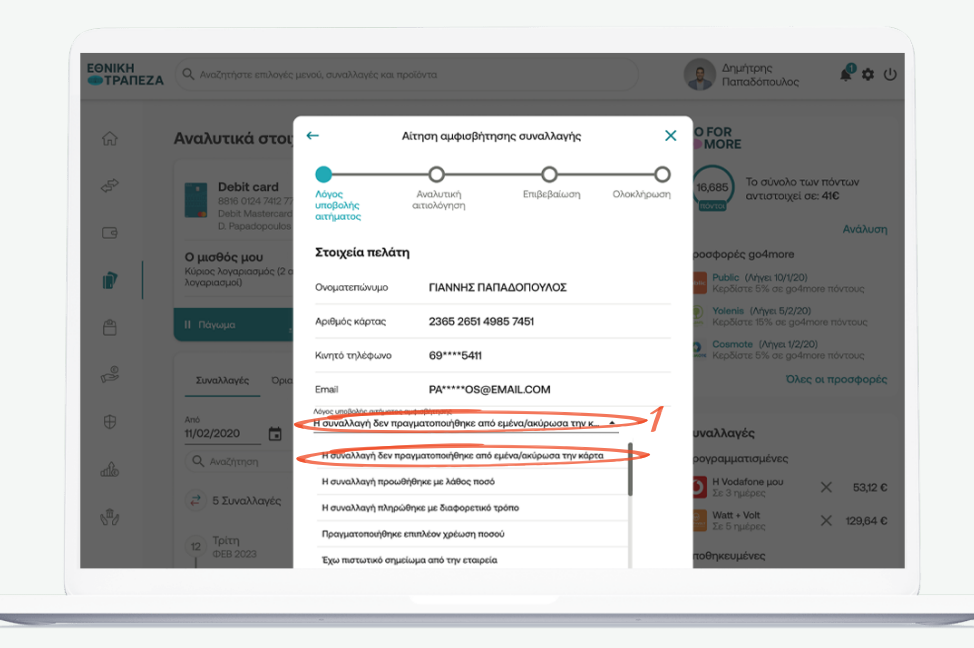

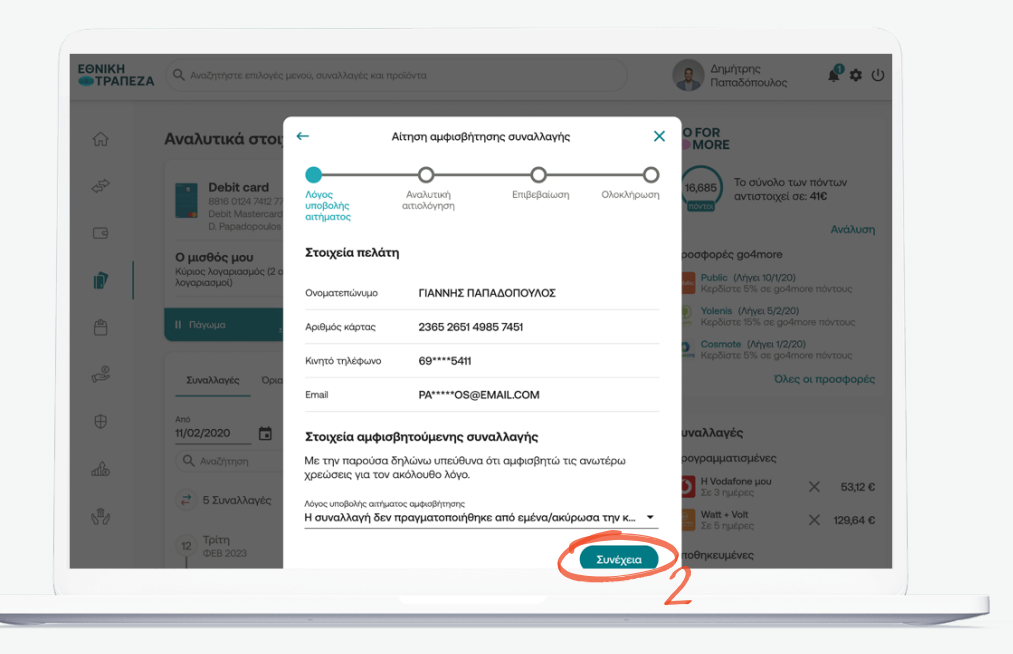

### <span id="page-10-0"></span>**Δήλωση αμφισβήτησης**

Διαβάστε τη δήλωση για το λόγο αμφισβήτησης που επιλέξατε, συμπληρώνοντας τα αντίστοιχα πεδία όπου χρειάζεται και εφόσον συμφωνείτε με τη δήλωση προχωρήστε στο επόμενο βήμα πατώντας «Συνέχεια» (σημείο 1)

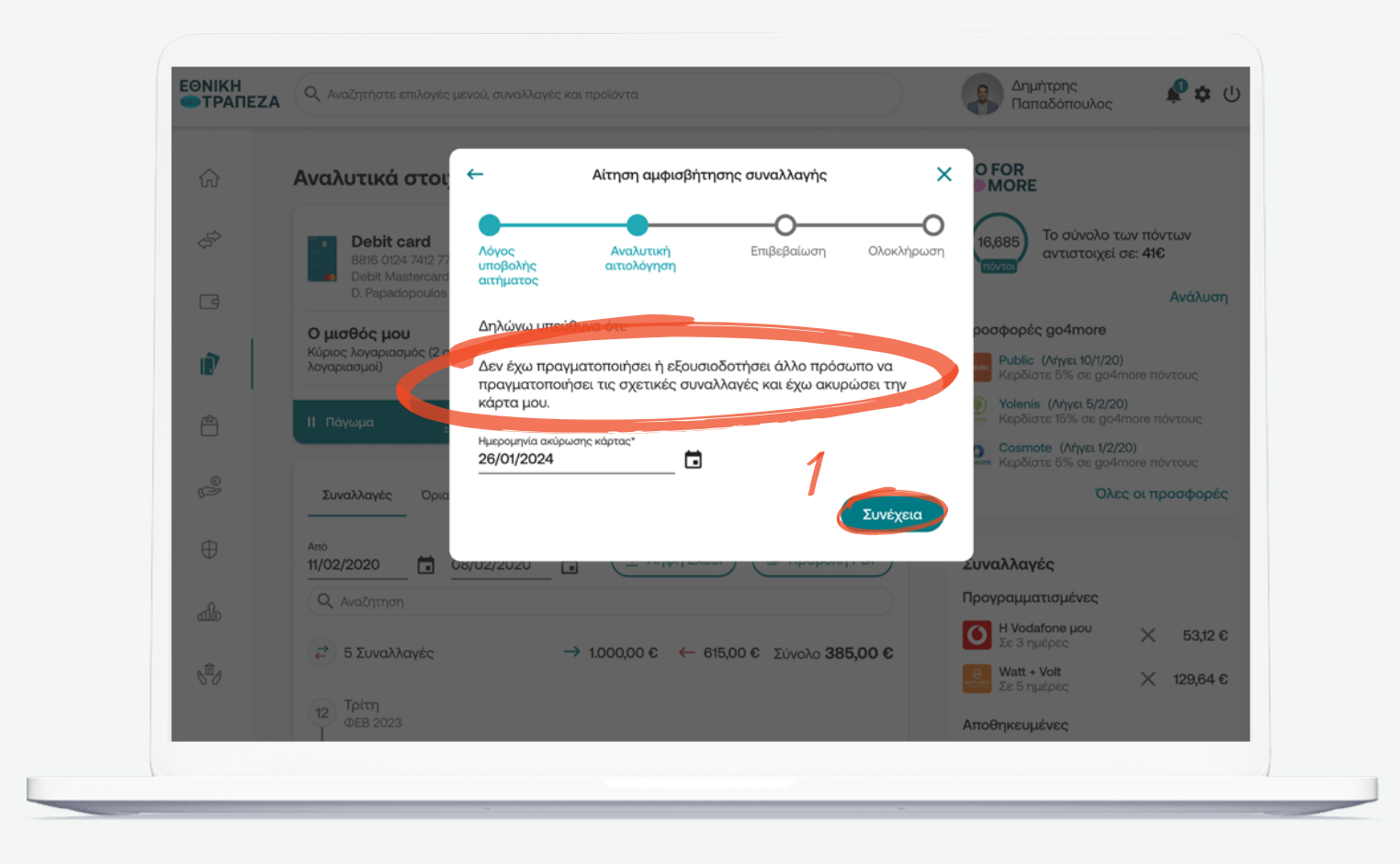

### <span id="page-11-0"></span>**Επιβεβαίωση αμφισβήτησης**

- Οριστικοποιήστε τα στοιχεία της δήλωσης σύροντας το «διακόπτη» δεξιά ότι συμφωνείτε και πατήστε «Επιβεβαίωση» (σημείο 1)
- Επιβεβαιώστε τα στοιχεία της φόρμας και εισάγετε τον ΟΤΡ κωδικό (κωδικός μιας χρήσης) για ολοκλήρωση της ενέργειας (σημείο 2)

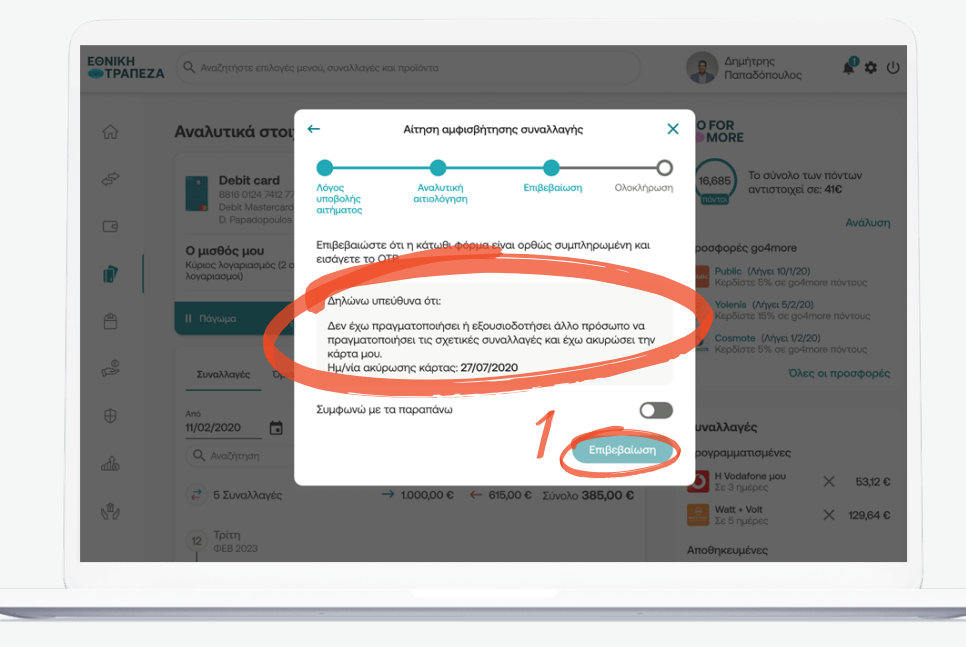

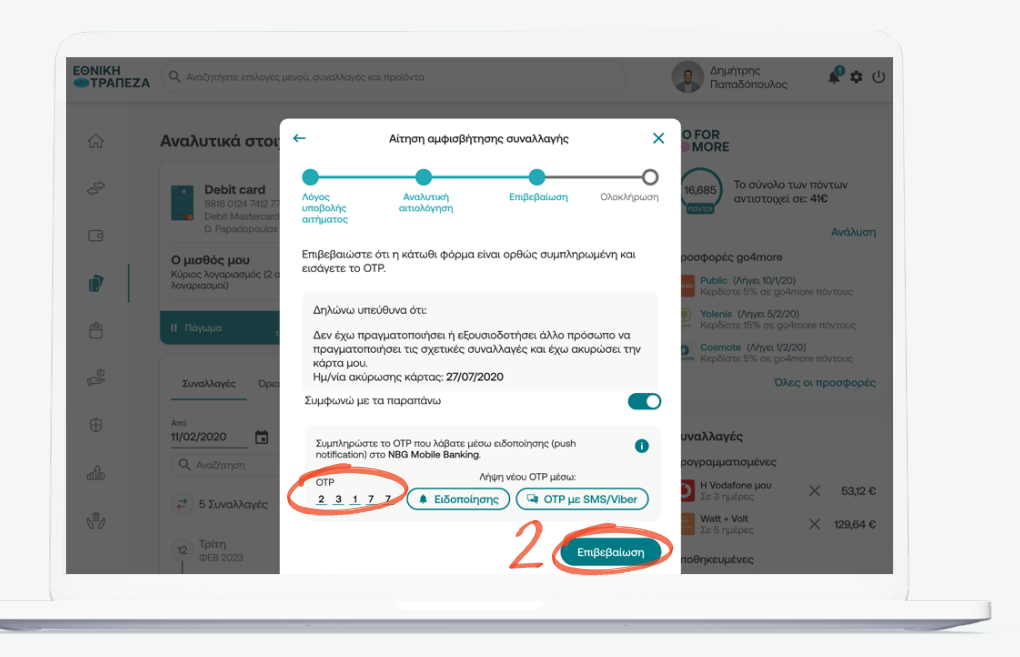

### <span id="page-12-0"></span>**Ολοκλήρωση αιτήματος αμφισβήτησης**

Η αίτηση αμφισβήτηση της συναλλαγής έχει ολοκληρωθεί. Μπορείτε να κάνετε λήψη της αίτησης πατώντας στο αντίστοιχο πεδίο (σημείο 1)

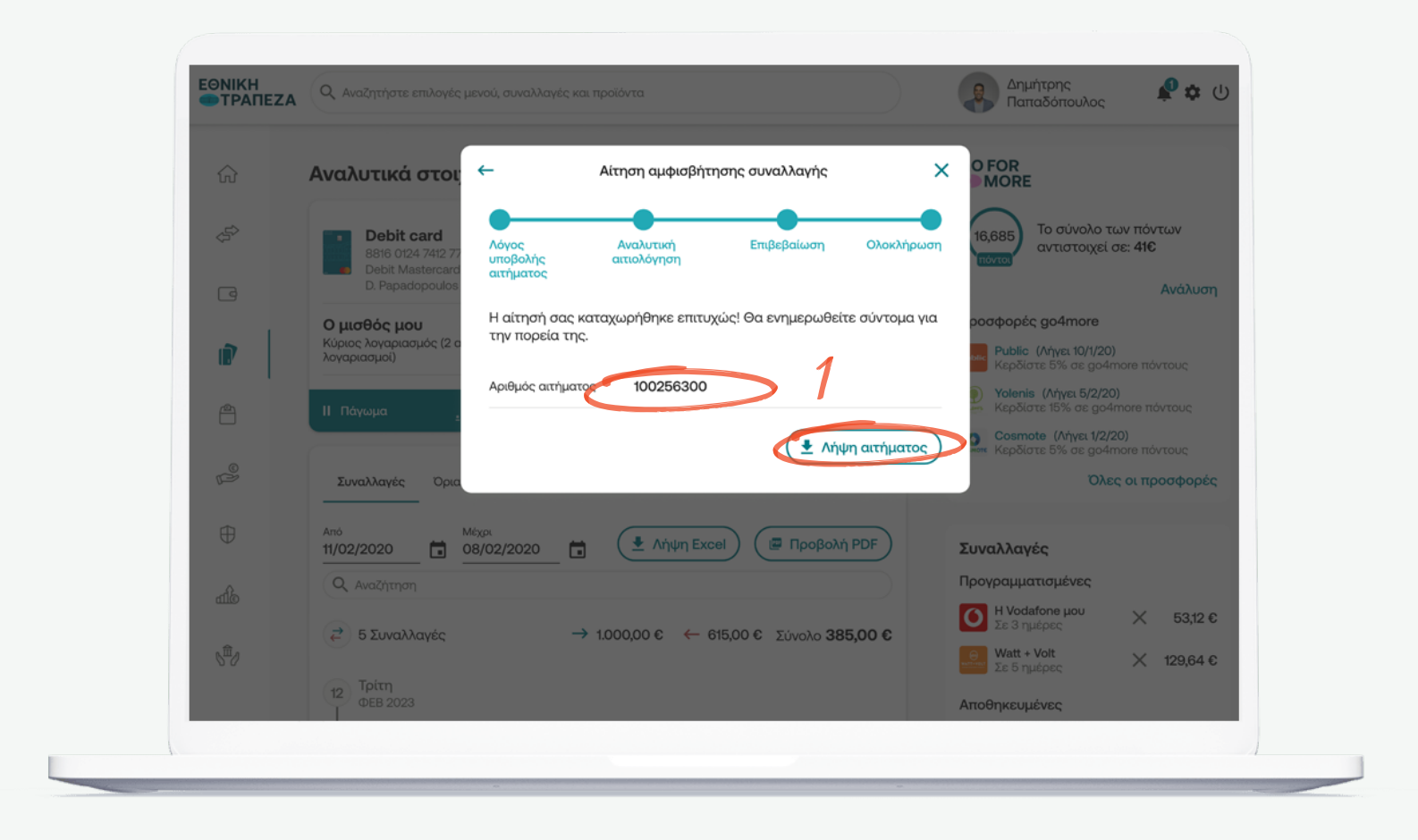

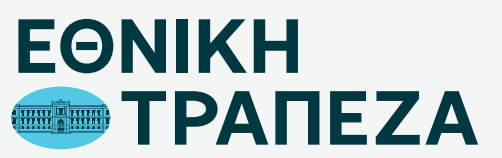

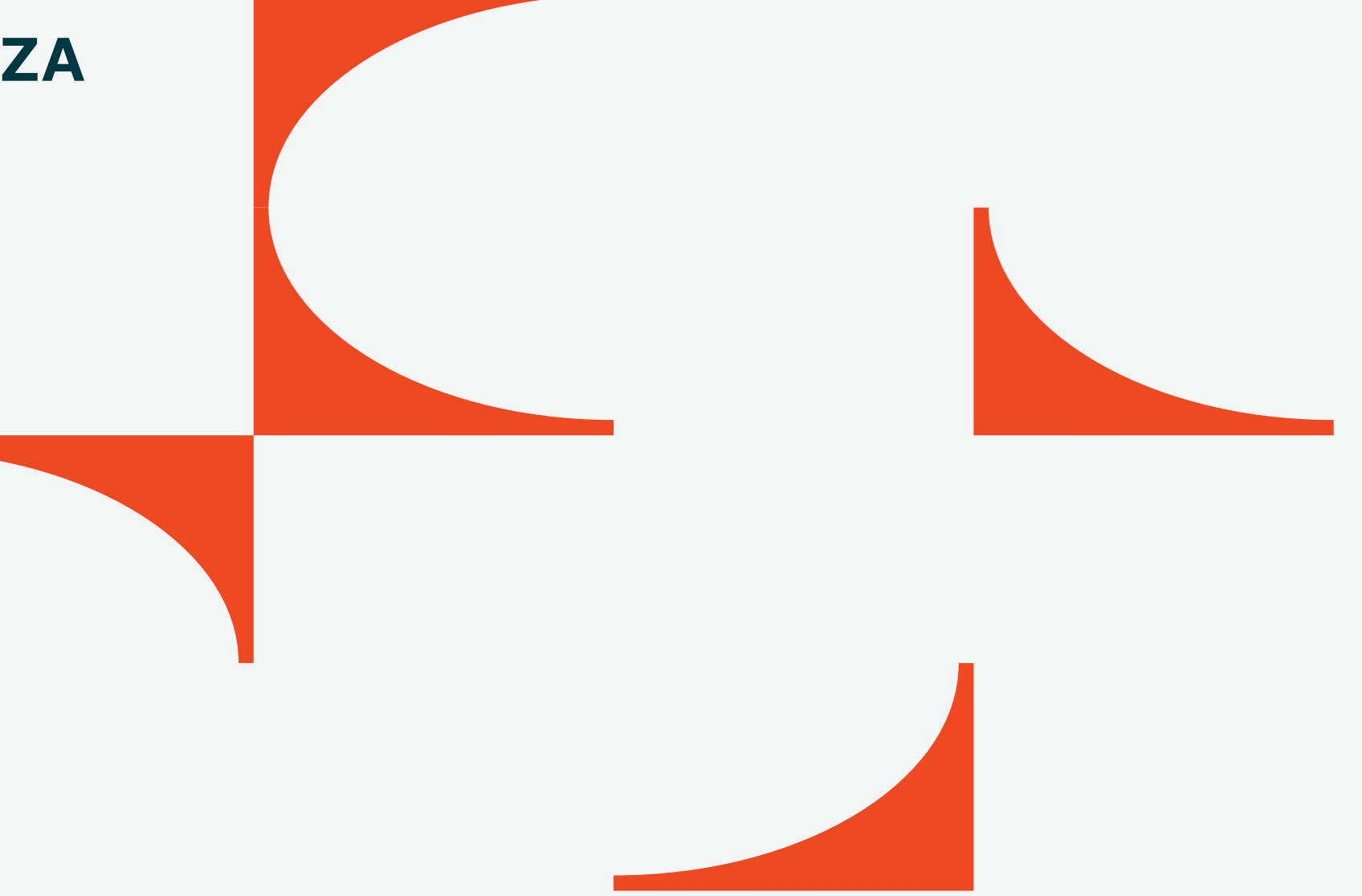